# **UPUTE ZA KORIŠTENJE APLIKACIJE**

**SADRŽAJ** 

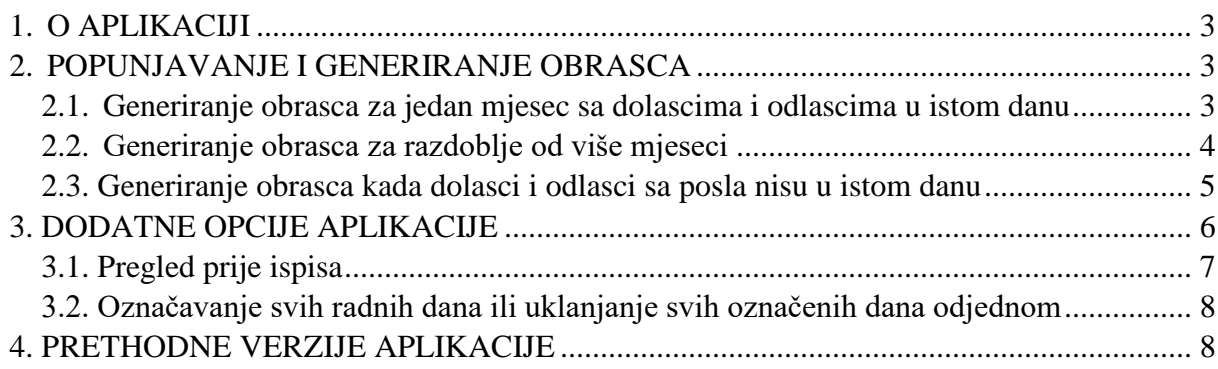

# **1. O APLIKACIJI**

<span id="page-2-0"></span>Ova je aplikacija prvenstveno informativnog tipa, nije službena aplikacija bilo kojeg državnog tijela i zamišljena je da služi samo kao pomoć kod ispunjavanja obrasca za izvješće o prijeđenoj udaljenosti pri dolasku na posao i odlaska sa posla. Radi se o web aplikaciji koja je nastala iz hobija i autor nema nikakve financijske koristi od iste, sukladno tome autor ne snosi nikakvu odgovornost za eventualnu štetu nastalu njezinim korištenjem.

Osnovna svrha aplikacija je pomoć kod popunjavanja i automatsko generiranje obrasca o prijeđenoj udaljenosti, kojeg su zaposlenici u pravosuđu te državnim i javnim službama dužni popunjavati svaki mjesec, ako traže povrat troškova prijevoza kod dolaska i odlaska s posla. Izgled i sadržaj obrasca definirani su kolektivnim ugovorom.

Aplikacija se nalazi na adresi:<http://obrasci.org/pu/> [i](http://obrasci.org/pu/) njezino korištenje je potpuno besplatno.

#### **2. POPUNJAVANJE I GENERIRANJE OBRASCA**

<span id="page-2-1"></span>Generiranje obrasca počinje popunjavanjem obrasca na prethodnoj navedenoj adresi, sva prazna polja moraju biti popunjena, godina i mjesec su automatski odabrani prema vremenu kada se aplikacija koristi. Nakon popunjavanja početne forme moramo kliknuti na gumb "nastavi".

#### <span id="page-2-2"></span>*2.1. Generiranje obrasca za jedan mjesec sa dolascima i odlascima u istom danu*

Nakon popunjavanja početne forme aplikacije i kad se klikne gumb "nastavi", prikaže nam se legenda i tablica sa danima odabranog mjeseca kao na slici u nastavku:

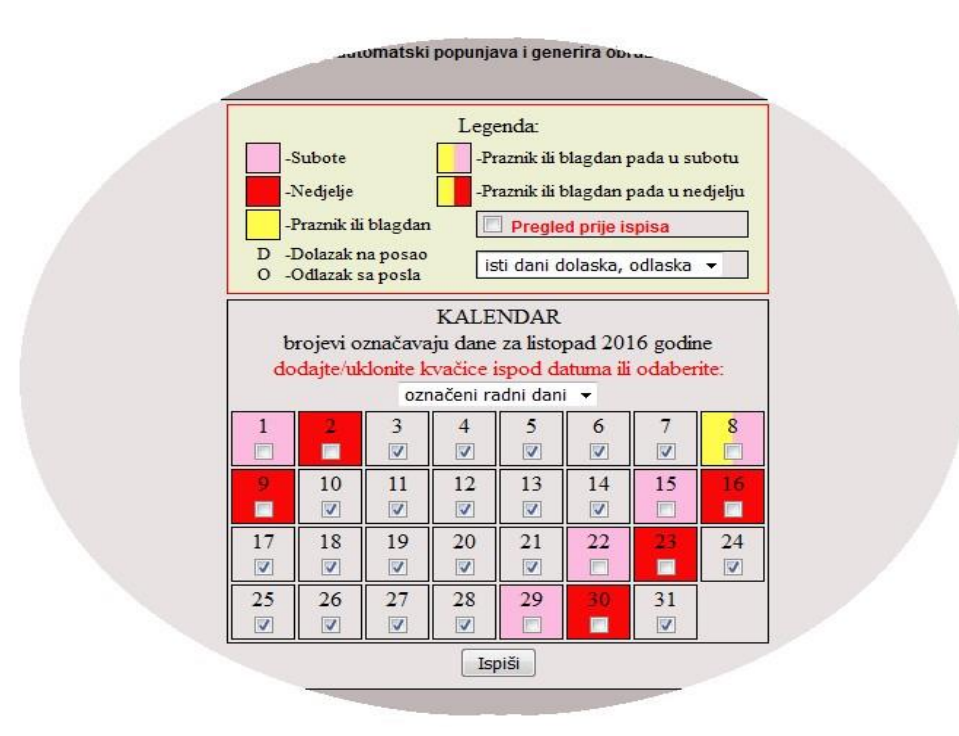

Kao što je objašnjeno u legendi obojani su vikendi, praznici i blagdani. Svaki dan možemo označiti sa kvačicom, automatski su nam označeni samo radni dani, ako nam koji datum nije potreban u obrascu kvačicu maknemo. Možemo označiti ili maknuti kvačice odjednom sa svih radnih dana odabirom sa izbornika iznad tablice. Kada odaberemo dane za koje tražimo putni trošak kliknemo na gumb "ispiši", nakon toga obrazac se generira i pokreće se ispis na pisač. Nakon što se obrazac pošalje na ispis, aplikacija nas vrača na početak, odnosno na početnu formu.

#### <span id="page-3-0"></span>*2.2. Generiranje obrasca za razdoblje od više mjeseci*

U slučaju kada nam razdoblje za koje tražimo putni trošak prelazi iz jednog mjeseca u drugi, ili prelazi kroz nekoliko mjeseci, na početnoj formi odaberemo više mjeseci, kao na slici u nastavku odabrani rujan i listopad:

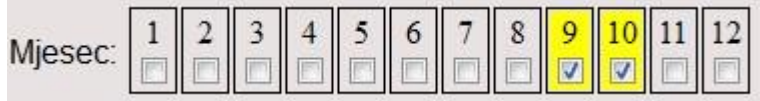

Tada nakon što pritisnemo gumb nastavi, dobijemo tablice u kojim su prikazani dani za više mjeseci, kao na slici u nastavku:

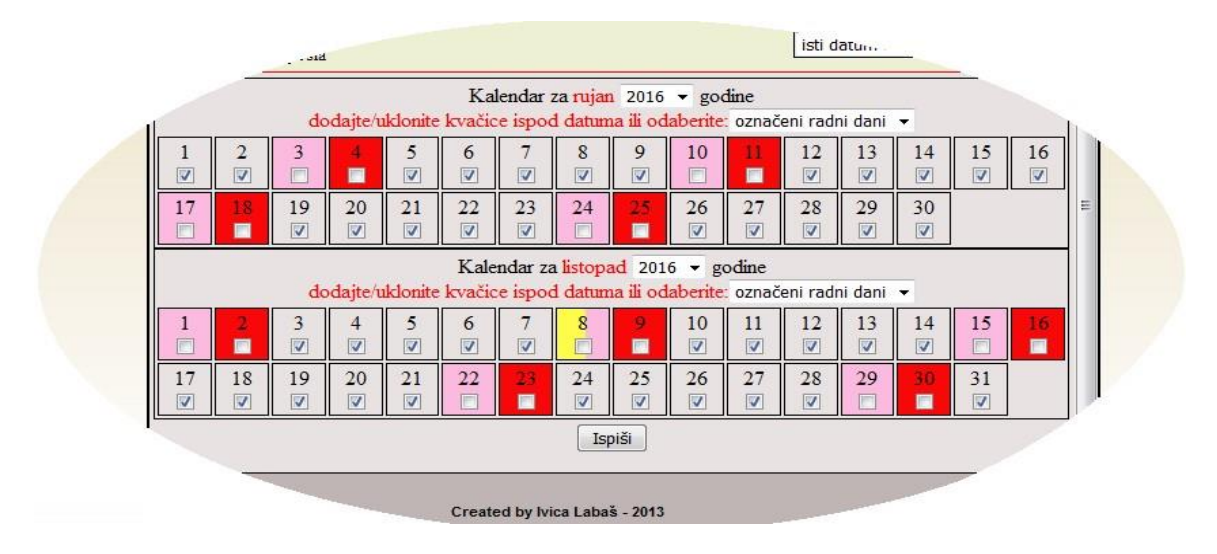

Postupak označavanja dana je isti kao što je prethodno opisano za odabir dana u jednom mjesecu.

#### <span id="page-4-0"></span>*2.3. Generiranje obrasca kada dolasci i odlasci sa posla nisu u istom danu*

Kada nam dolasci i odlasci na posao nisu u istom danu, kao što je recimo slučaj kod noćnih smjena, u koraku nakon popunjavanja početne forme aplikacije, kod prikaza dana u mjesecu iznad tablice u kojoj su prikazani dani u mjesecu, u legendi iz padajućeg izbornika u kojem su navedene opcije "isti datum dolaska, odlaska" i "različiti datumi", odaberemo opciju "različiti datumi". Spomenuti izbornik je prikazan i označen crvenom strelicom na slici u nastavku:

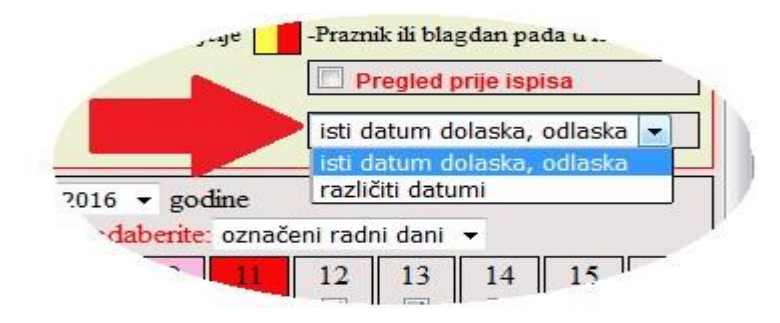

Nakon toga nam se ispod svakog datuma pojave dvije opcije koje možemo označiti. Kao što vidimo na slici u nastavku:

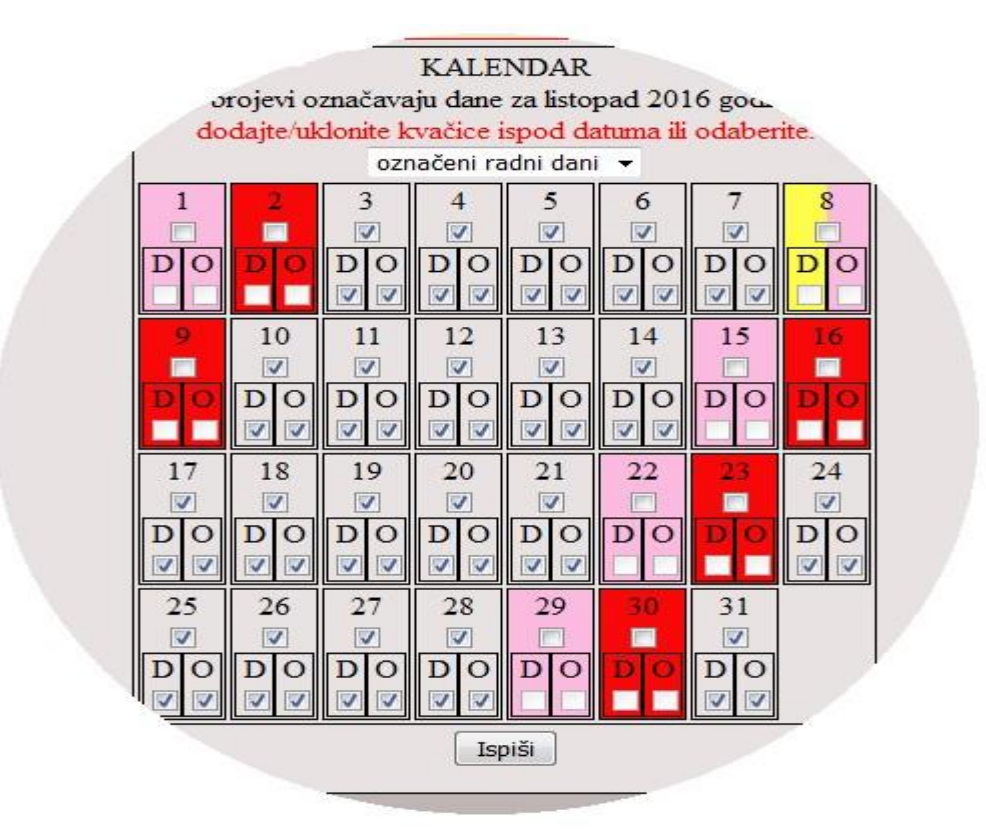

Opcija označena slovom "D" označava dolazak na posao i slovo "O" je opcija odlaska s posla za taj datum. Ako želimo za neki datum odabrati samo dolazak, mora nam biti kvačicom označen taj datum i ispod njega slovo "D", ako želimo samo odlazak s posla za taj datum, onda označimo kvačicom taj datum i slovo "O". Nakon odabira odlaska i dolaska za željene datume kliknemo na gumb ispiši, nakon čega nam se ispisuje obrazac na kojem obračunati samo odabrani odlasci i dolasci.

# **3. DODATNE OPCIJE APLIKACIJE**

<span id="page-5-0"></span>Dodatne opcije aplikacije su pregled obrasca prije nego se obrazac šalje na ispis, te uklanjanje ili postavljanje kvačica sa svih radnih dana u jednom mjesecu.

# <span id="page-6-0"></span>*3.1. Pregled prije ispisa*

Pregled prije ispisa je dodatna opcija koja omogućuje pregled obrasca prije nego se on šalje na ispis. Tu funkciju koristimo tako da iznad tablice u kojoj odabiremo dane za koje tražimo povrat troškova, kvačicom označimo "Pregled prije ispisa", kao što je to prikazano i označeno crvenom strelicom na slici u nastavku:

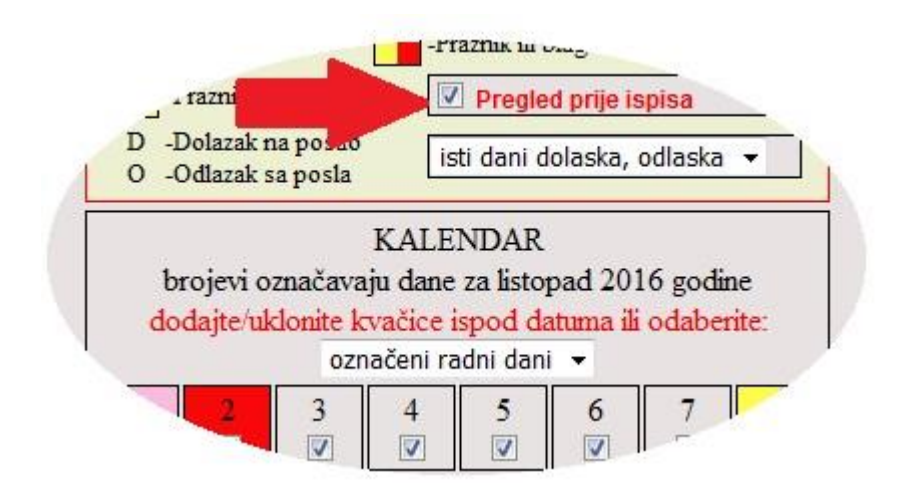

Nakon toga ako kliknemo na gumb "ispiši", obrazac se ne šalje na ispis već nam se otvori prikaz obrasca a u gornje lijevom uglu prikaza imamo dva guma "ispis" i "početna", kao što je to prikazano na slici u nastavku:

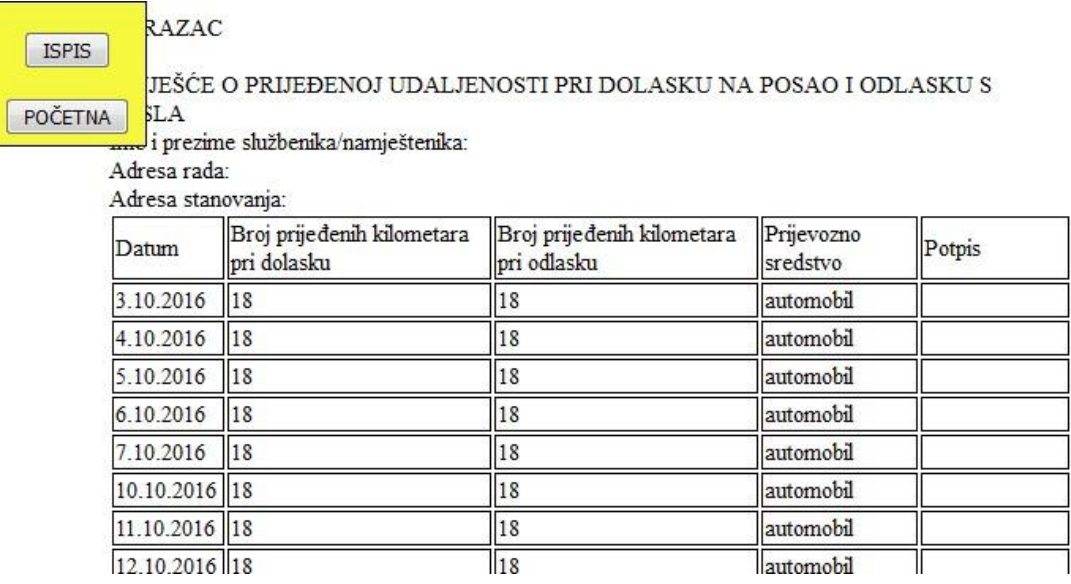

Klikom na gumb "ispis" obrazac se šalje na ispis, dok se klikom na gumb "početna" vraćamo na početnu formu aplikacije bez ispisa obrasca.

# <span id="page-7-0"></span>*3.2. Označavanje svih radnih dana ili uklanjanje svih označenih dana odjednom*

Ova funkcionalnost omogućuje da odjednom maknemo ili stavimo kvačice na sve radne dane kod odabira dana za koje tražimo putni trošak. Funkcionalnost koristimo tako da odaberemo sa padajućeg izbornika, iznad tablice u kojoj su prikazani dani u mjesecu, jednu od mogućnosti kao što je to prikazano na slici u nastavku:

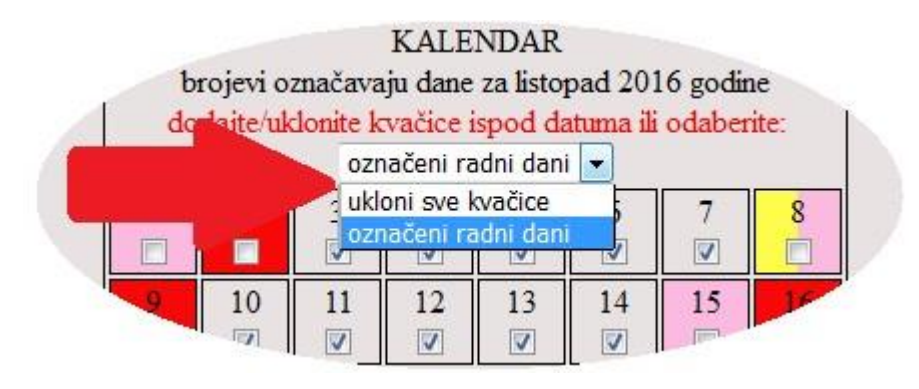

# **4. PRETHODNE VERZIJE APLIKACIJE**

<span id="page-7-1"></span>Aplikacija je nastala 2013. godine i od onda je doživjela nekoliko izmjena koje se mogu vidjeti u navedenoj tablici.

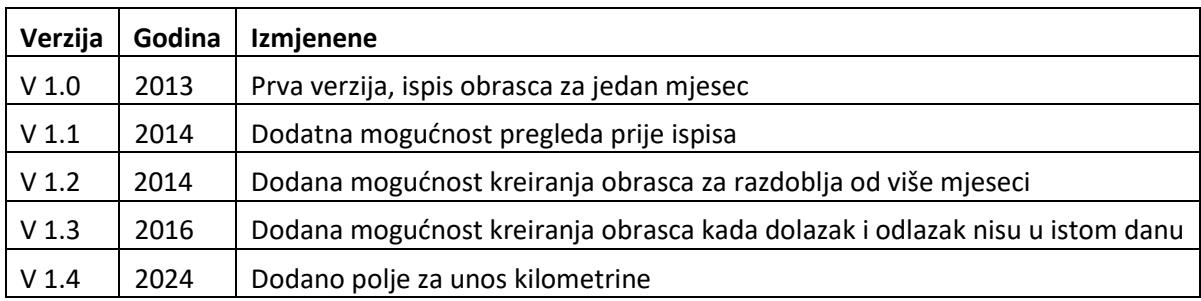